## **Audalabo : Audacity utilisé comme un labo de langues individuel**

Le logiciel gratuit Audacity , téléchargeable à<http://audacity.sourceforge.net/> permet cette utilisation particulière à laquelle on ne pense pas toujours :

1. Enregistrement d'un fichier son modèle par l'enseignant ou l'assistant de langues ou toute autre source externe. Cet enregistrement va servir de support à l'élève : mots isolés à répéter, énoncés avec différents schémas intonatifs à répéter, questions auxquelles répondre, stimuli sonores, narration avec trous à combler etc. On peut bien entendu utiliser comme modèle un fichier son déjà existant.

2. Dans une nouvelle session, écoute individuelle du modèle par l'élève en autonomie autant de fois qu'il le souhaite. Avec ce nouvel enregistrement par l'élève de sa propre restitution du modèle, l'élève va pouvoir comparer sa restitution à l'original autant de fois qu'il le souhaite.

3. Sauvegarde finale de la production de l'élève qui pourra être déposée sur le réseau de l'établissement, envoyée par mail ou simplement sauvegardée sur clé USB. L'enseignant pourra ainsi évaluer en différé la production de l'élève.

## **1. Session préliminaire: enregistrement du fichier modèle par l'enseignant**

Après avoir connecté un micro-casque à l'ordinateur, choisi 'Microphone' dans le cas d'un enregistrement de la voix du professeur, de l'assistant, d'un anglophone, d'un élève anglophone, … cliquer sur le bouton rouge Record pour débuter l'enregistrement.

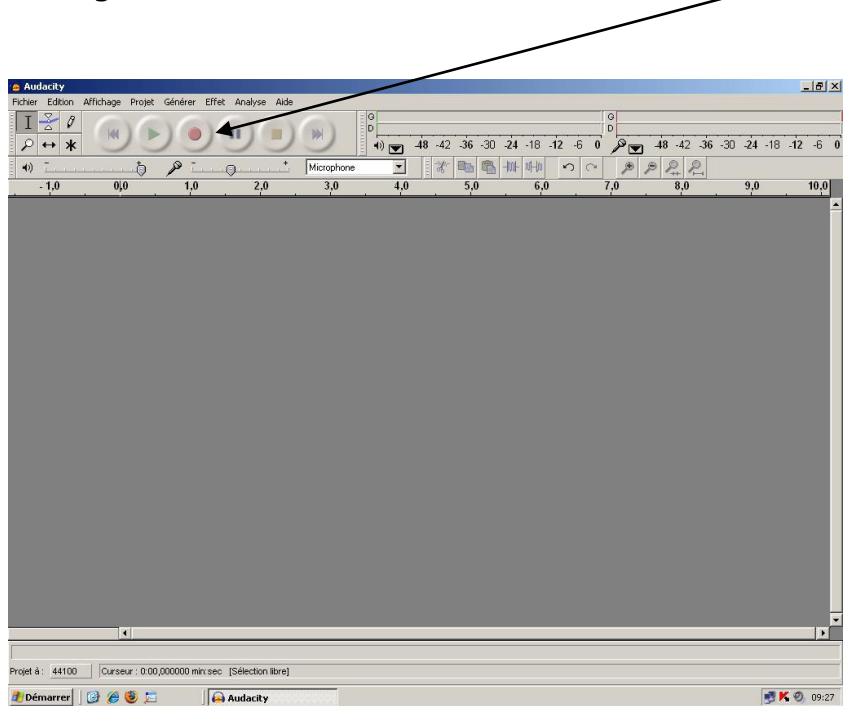

Une fois l'enregistrement terminé, sauvegarder ce premier document : 'Fichier', 'Exporter en MP3'. Choisir un nom explicite tel que 'modele01.mp3'.

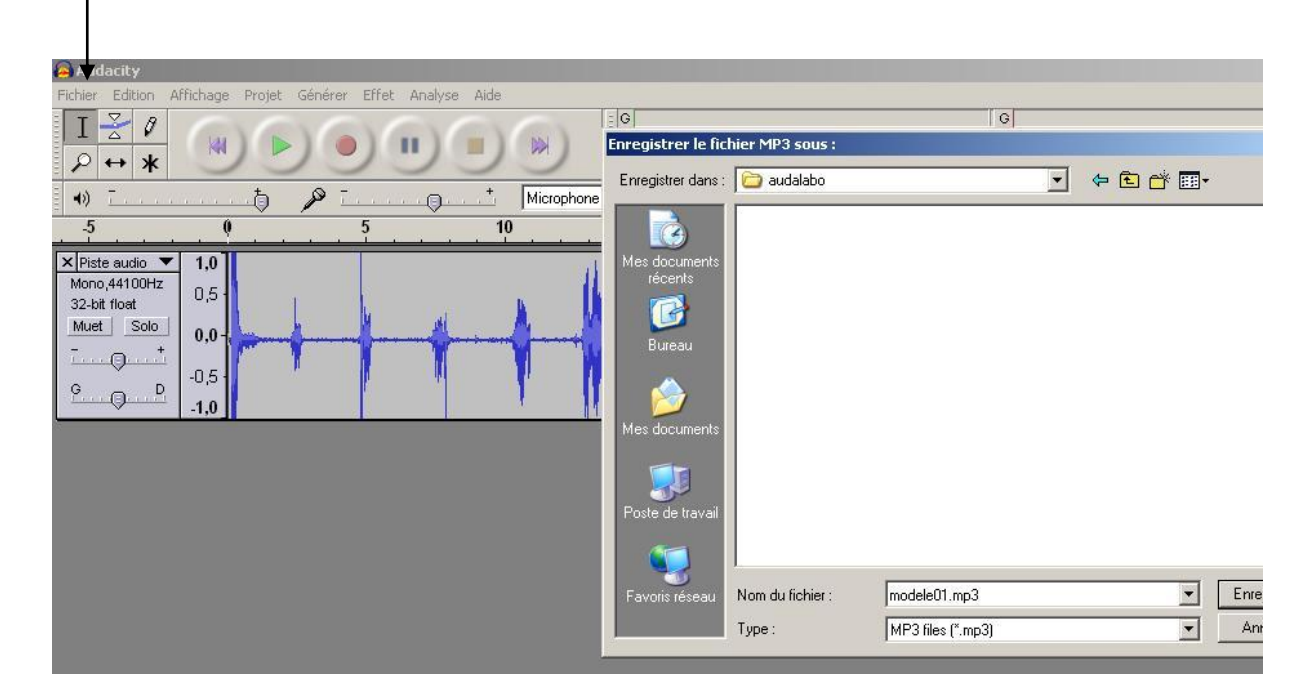

Ce document sonore pourra par la suite être déposé sur le réseau de l'établissement ou distribué aux élèves par tout autre moyen. Il existe toujours un risque d'effacement du fichier modèle, c'est pourquoi il faudra veiller à en conserver une copie en lieu sûr.

## **2. Ecoutes multiples par l'élève et enregistrement de sa voix**

Le fichier modèle sera mis à disposition de l'élève qui l'ouvrira avec Audacity. Pour pouvoir enregistrer une nouvelle piste (voix élève) tout en écoutant l'original ('modele01.mp3'), il va falloir à l'ouverture d'Audacity se rendre dans le menu 'Edition', puis 'Préférences' afin de cocher cette case

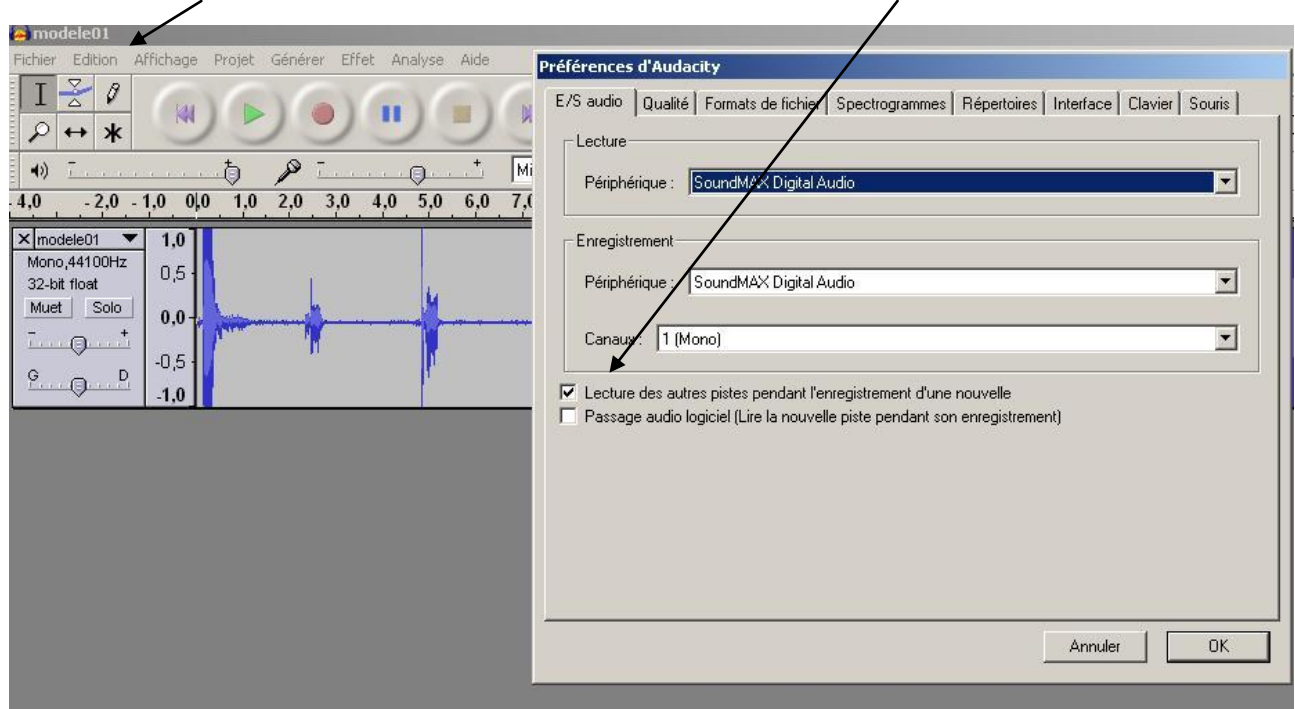

A partir de là, après avoir écouté le modèle autant de fois qu'il le souhaite, l'élève pourra cliquer sur le bouton rouge 'Record' ce qui aura pour effet d'ouvrir une nouvelle piste pour enregistrer sa voix. La piste modèle reste affichée pendant le nouvel enregistrement.

S'il n'est pas satisfait par sa prestation, il peut recommencer un nouvel enregistrement après avoir supprimé son premier essai : il lui suffit de 'fermer' son premier enregistrement en cliquant sur la croix correspondant à sa piste.

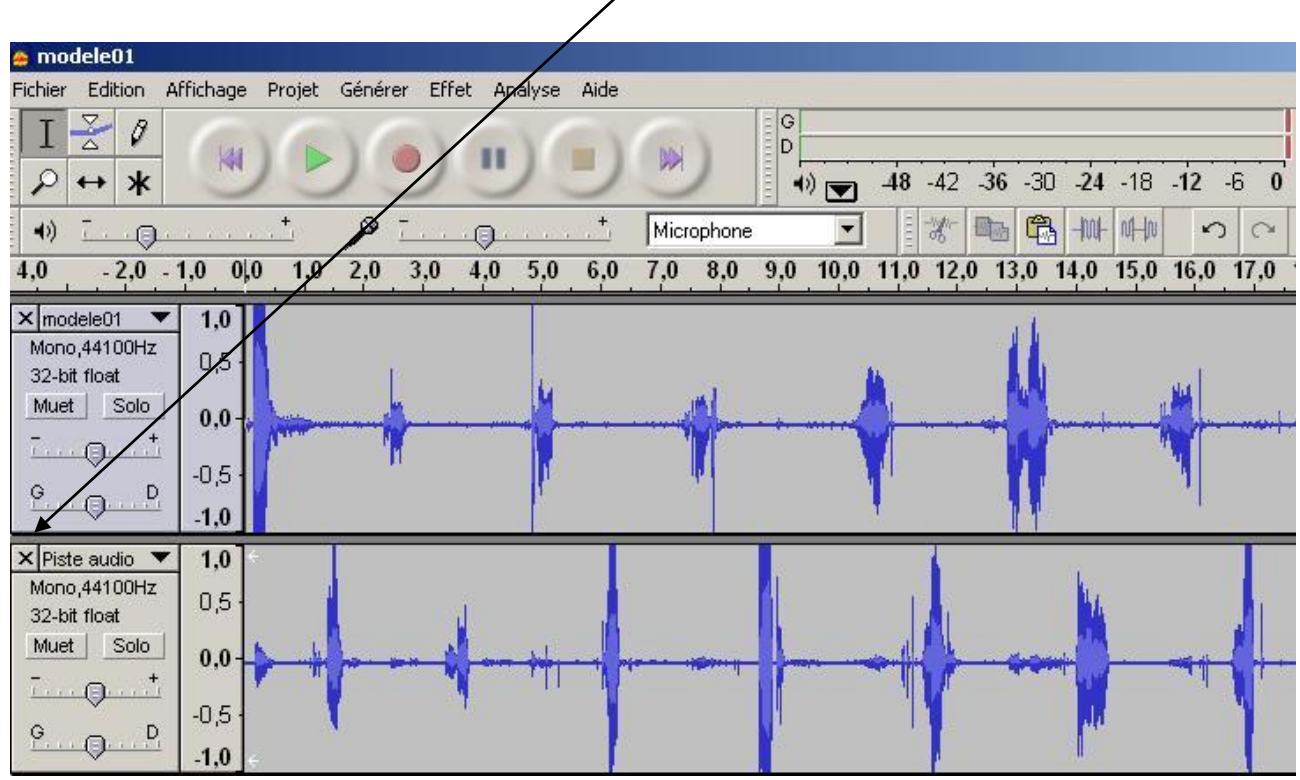

## **3. Sauvegarde finale de la production de l'élève**

Il est temps maintenant pour l'élève Jean Dupont de sauvegarder sa production. Il semble plus intéressant de ne sauvegarder que sa piste sans conserver nécessairement la piste modèle de l'enseignant. Il suffit dans ce cas de supprimer la piste 'modele01.mp3' avant l'ultime sauvegarde, en cliquant sur la croix correspondant à la piste modele01. Il peut aussi supprimer tous les longs blancs dans sa production pour faciliter le travail du professeur.

(Au cas où l'élève choisirait de sauvegarder les 2 pistes (modèle + sa voix) , ces dernières seront mixées dans un fichier unique et ne pourraient être ensuite séparées, à moins d'avoir sauvegardé le projet Audacity, projet non lisible tel quel par un lecteur multimédia.)

'Fichier', 'Exporter en MP3'. L'élève choisit alors un nom explicite tel que 'activite01 jean dupont.mp3'. Ce fichier sauvegardé pourra être récupéré par l'enseignant pour une évaluation différée.